## **Unit for Open Distance Learning**

**Accessing Proof of Registration** 

This guide demonstrates how you can access "Proof of Registration" information

### **1. TO ACCESS THE STUDENT INFORMATION PORTAL:**

Go to:<http://distance.nwu.ac.za/help>

**DI NWU** 

Click on "Proof of Registration" under the Administration section

## **Administration**

**Online Applications Application Status Proof of Registration Financial Statement APS Calculator HESA Bursary Office Financial Support Services** Quotations **Banking Details** WIL Module Registration Guide **WIL Colour Coding** 

You will now be redirected to a Login Window.

#### **2. LOGIN WINDOW: INPUT INFORMATION**

Input the following information into the relevant fields:

# **Login Window**

\* This area is only available for students. \* Follow the links at the bottom of the page to create a new pin number or to I \* The maximum length is 10 characters and the minimum is 5 characters. **Student Number** Input student number **PIN** Input Pin Forgotten your PIN Create PIN Cancel  $\bigcap$ Login Click the Login Button

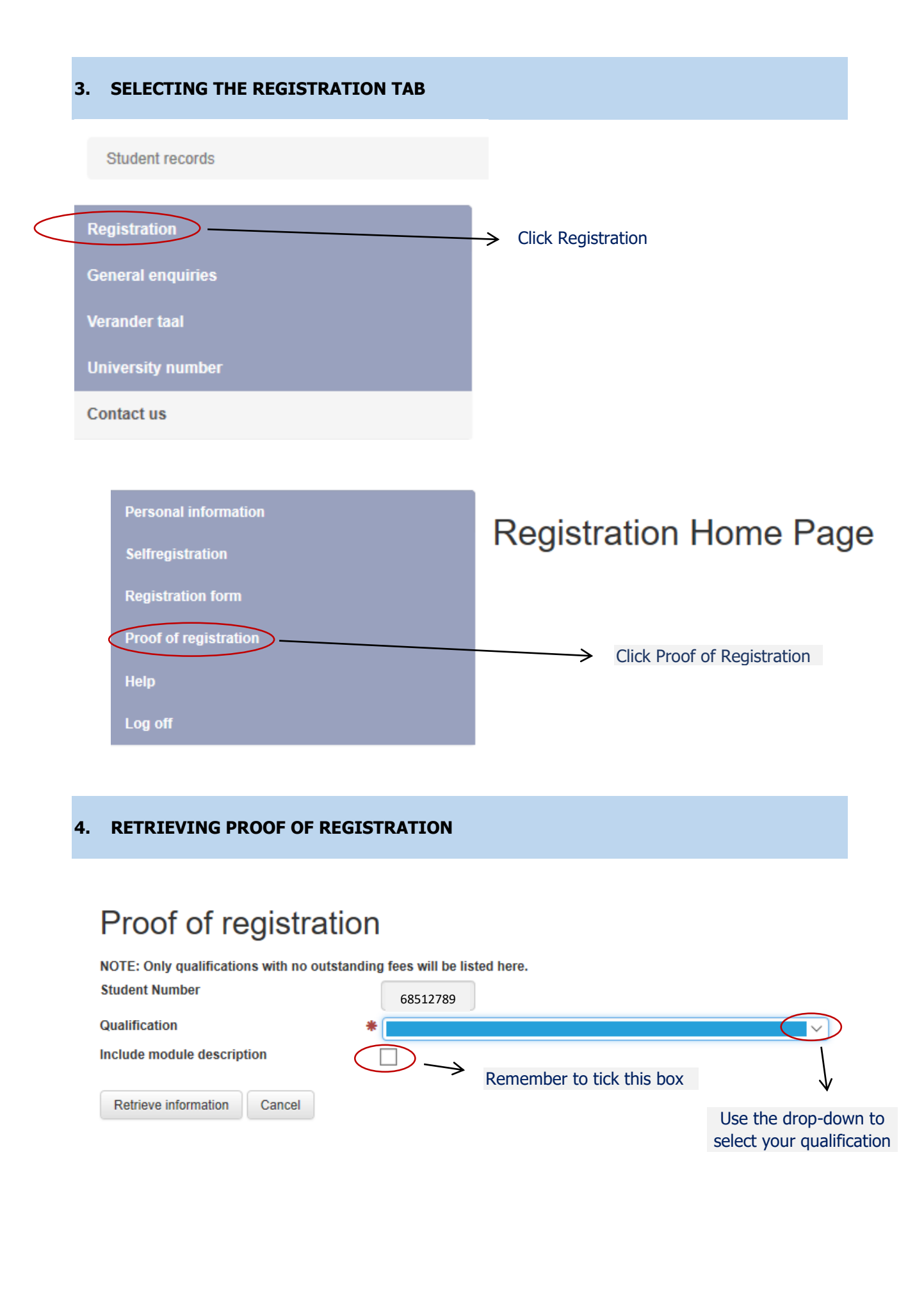